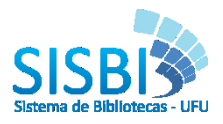

### **TUTORIAL**

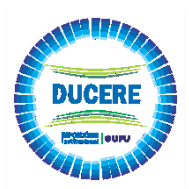

## **AUTOARQUIVAMENTO DE TCC**

## **APRESENTAÇÃO**

Este tutorial tem o objetivo de auxiliar os usuários para o autoarquivamento de Trabalhos de Conclusão de Curso de graduação e pós-graduação submetidos no *Ducere* – Repositório UFU.

O autoarquivamento consiste no depósito pelo próprio usuário, com validação dos metadados pela Equipe RIUFU, para disponibilização dos itens no repositório.

Para iniciar sua submissão siga corretamente todos os passos abaixo.

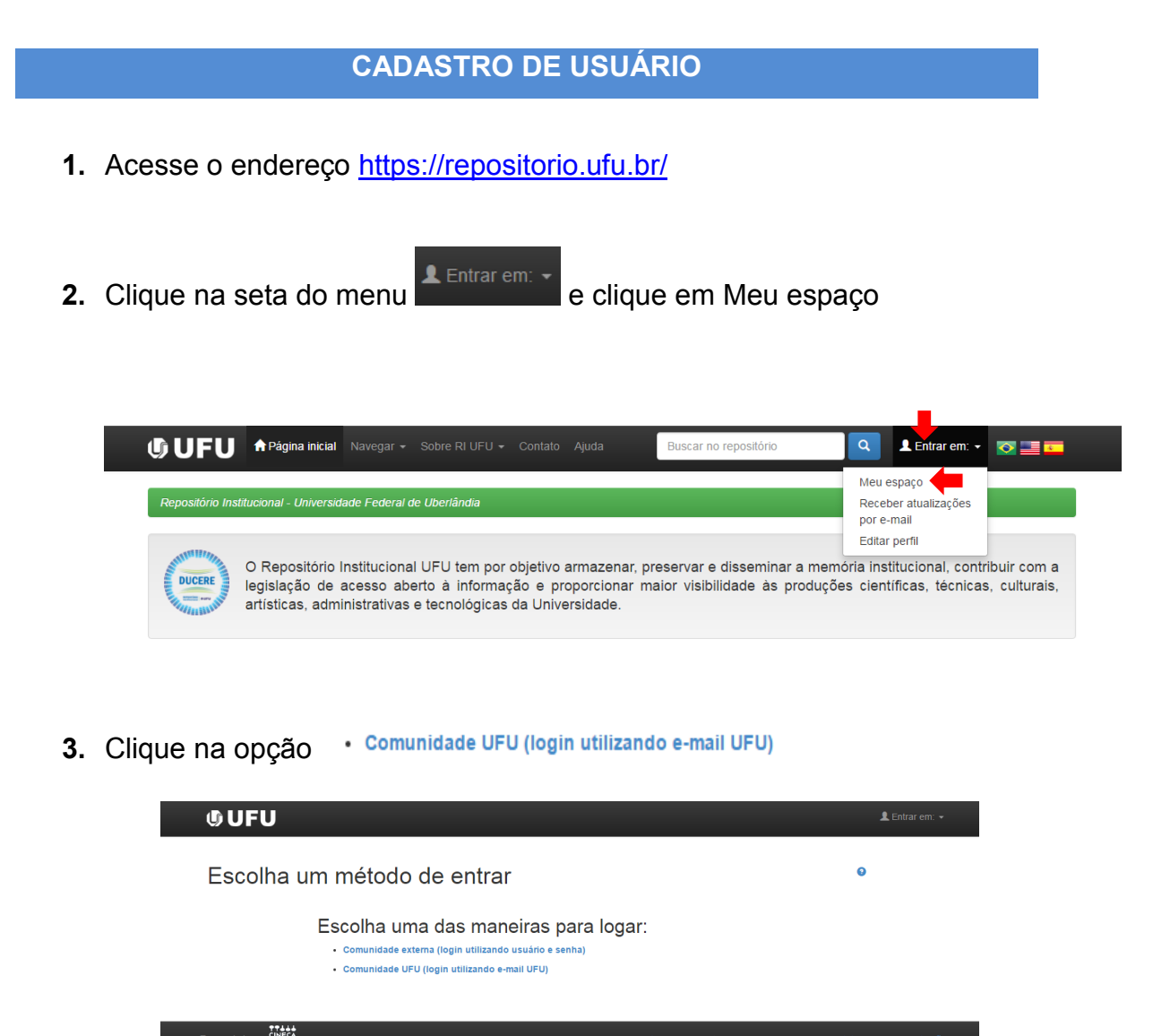

4. Clique na opção Usuário novo? Clique aqui para se registrar

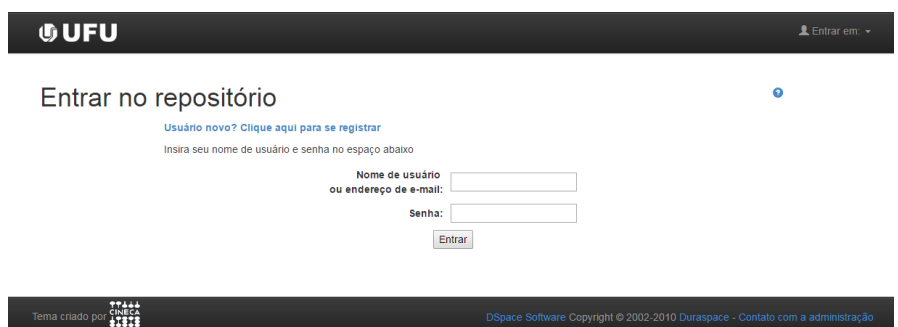

**5.** Digite seu e-mail institucional (fulano@ufu.br)**/**senha e clique em **Registrar** 

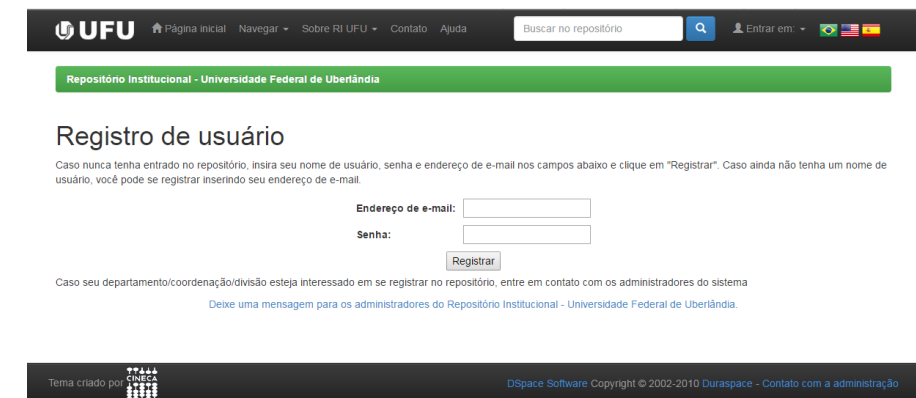

**6.** Abrirá uma tela conforme abaixo. Complete suas Informações de

Complete o registro

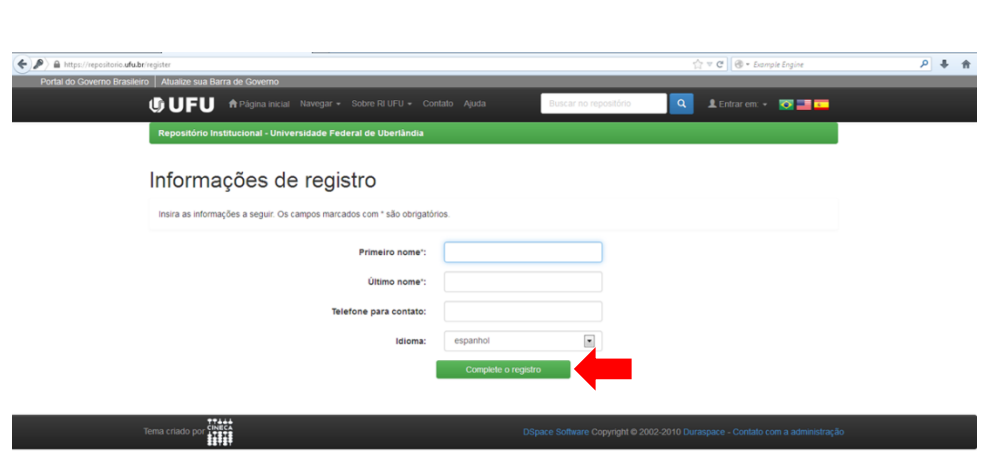

**7.** Você será redirecionado para a página abaixo, clique nesta mesma

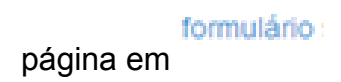

registro e clique em

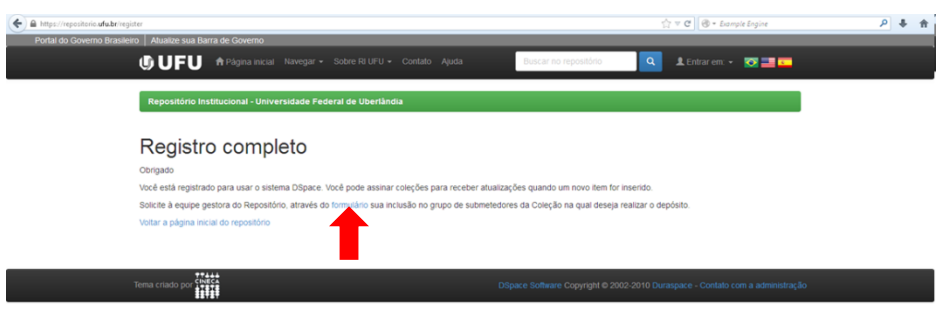

**8.** Você será redirecionado para o formulário abaixo. Preencha todos os

campos pertinentes a sua categoria e clique em **Enviar** 

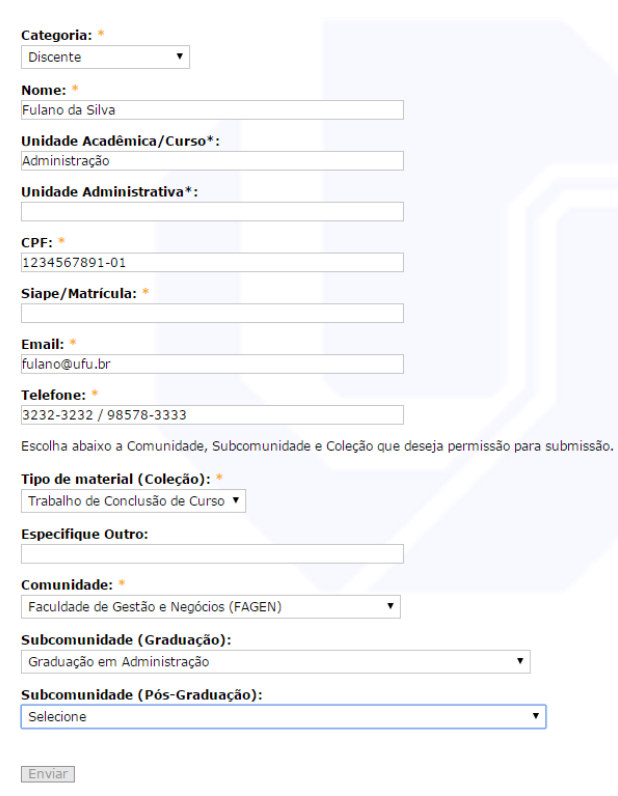

- **9.** A equipe do RI UFU receberá a demanda de acesso na Comunidade indicada acima e dará acesso ao autoarquivamento em todas as coleções.
- **Obs.:** Para primeiro acesso em cada coleção é necessário solicitar autorização (item 8).
- **10.** O usuário receberá notificação por e-mail da liberação de seu acesso para depósito no [RI UFU.](http://repositorio.ufu.br/)

# **AUTOARQUIVAMENTO DAS PUBLICAÇÕES**

- **1.** Para depositar sua publicação clique em **1** Entrar em: depois em Meu espaço
- 2. Clique em · Comunidade UFU (login utilizando e-mail UFU) e faça seu login
- **3.** Abrirá uma página conforme imagem abaixo. Clique em

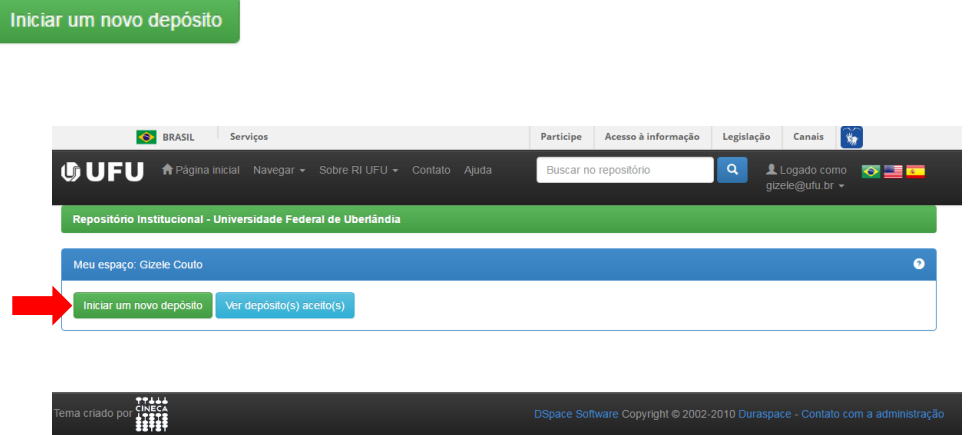

**4.** Abrirá uma página conforme abaixo. Escolha a coleção de acordo com o tipo de material que deseja depositar.

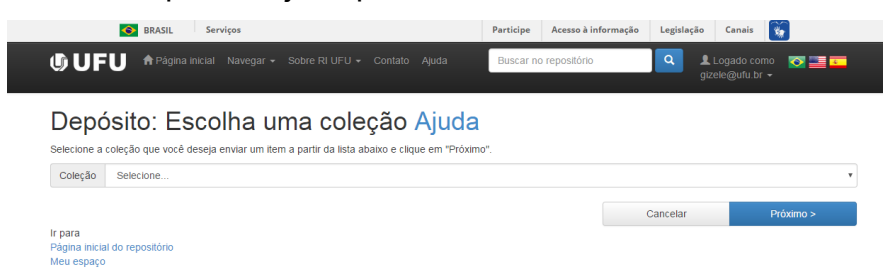

Caso não tenha a coleção de seu interesse, a equipe do RI UFU (a partir de sua sugestão enviada pelo formulário) abrirá uma nova coleção de acordo com a política e entrará em contato informando a disponibilidade.

- Próximo > **5.** Após selecionar a coleção, clique em
- **6.** Selecione o Tipo de documento

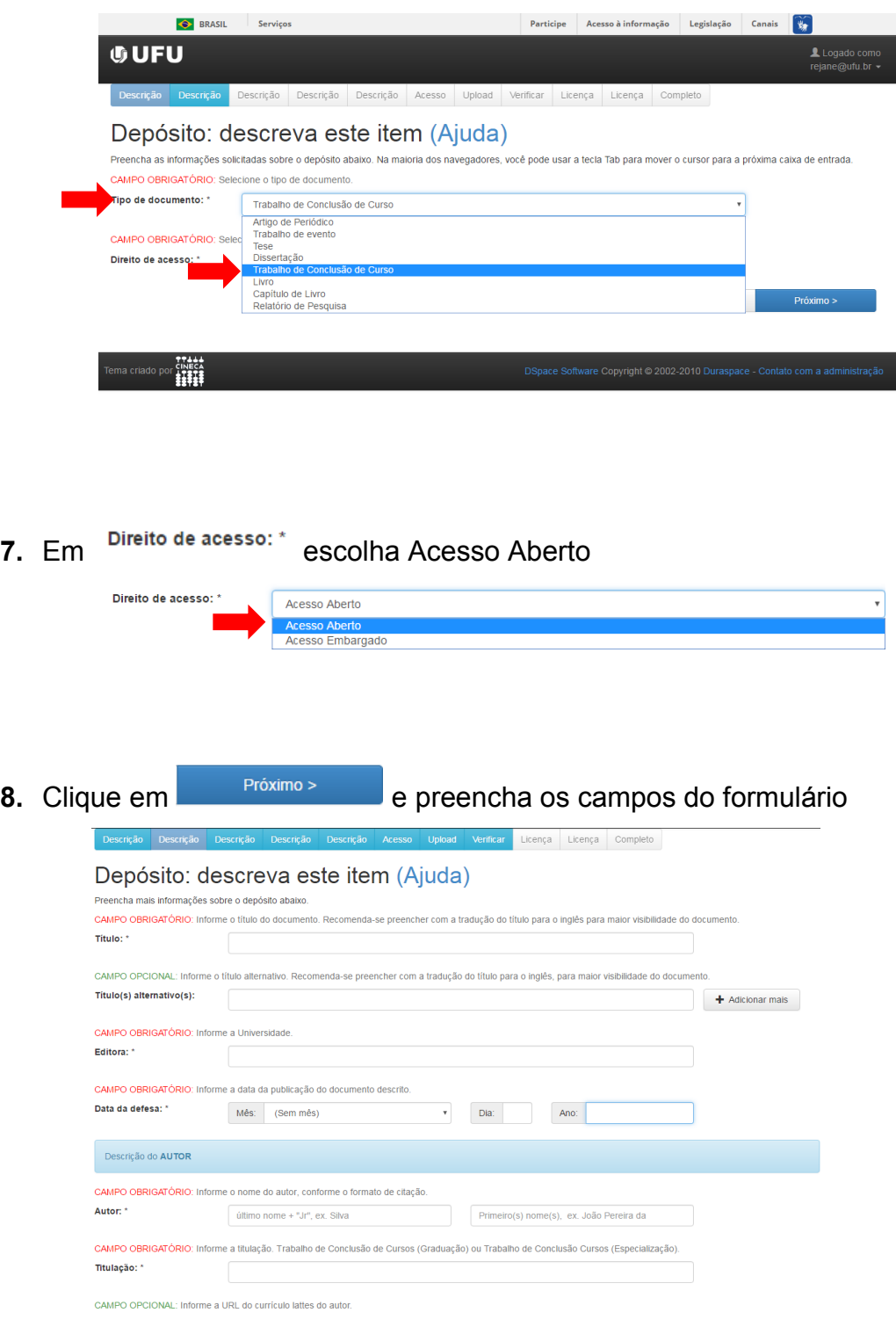

**9.** Caso não tenha a data completa da Publicação preencha somente o

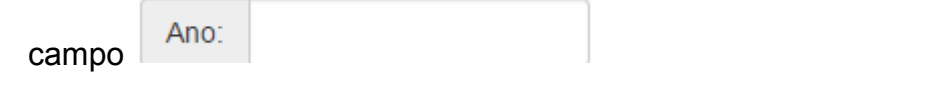

**10.** Caso a publicação tenha mais autores clique em

+ Adicionar mais

**11.** Preencha os campos do formulário e, em cada tela, clique em

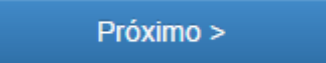

As orientações para preenchimento de cada campo estão no final deste documento.

- + Adicionar mais **12.** Em Palavras-chave incluir mais termos clicando em
- **13.** Em **Áreas de conhecimento de acordo com tabela do CNPq:,** clique em

Categorias de assuntos e escolha no máximo até o 3º nível, conforme

exemplo

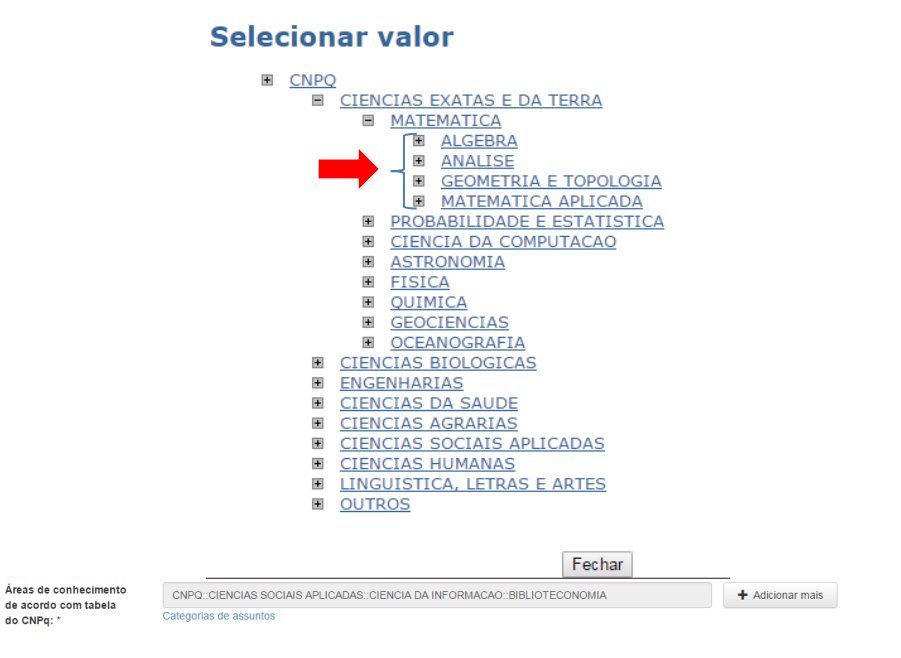

**14.** Em acesso (imagem abaixo) não preencher nenhuma das opções.

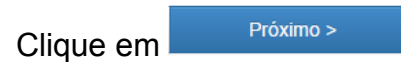

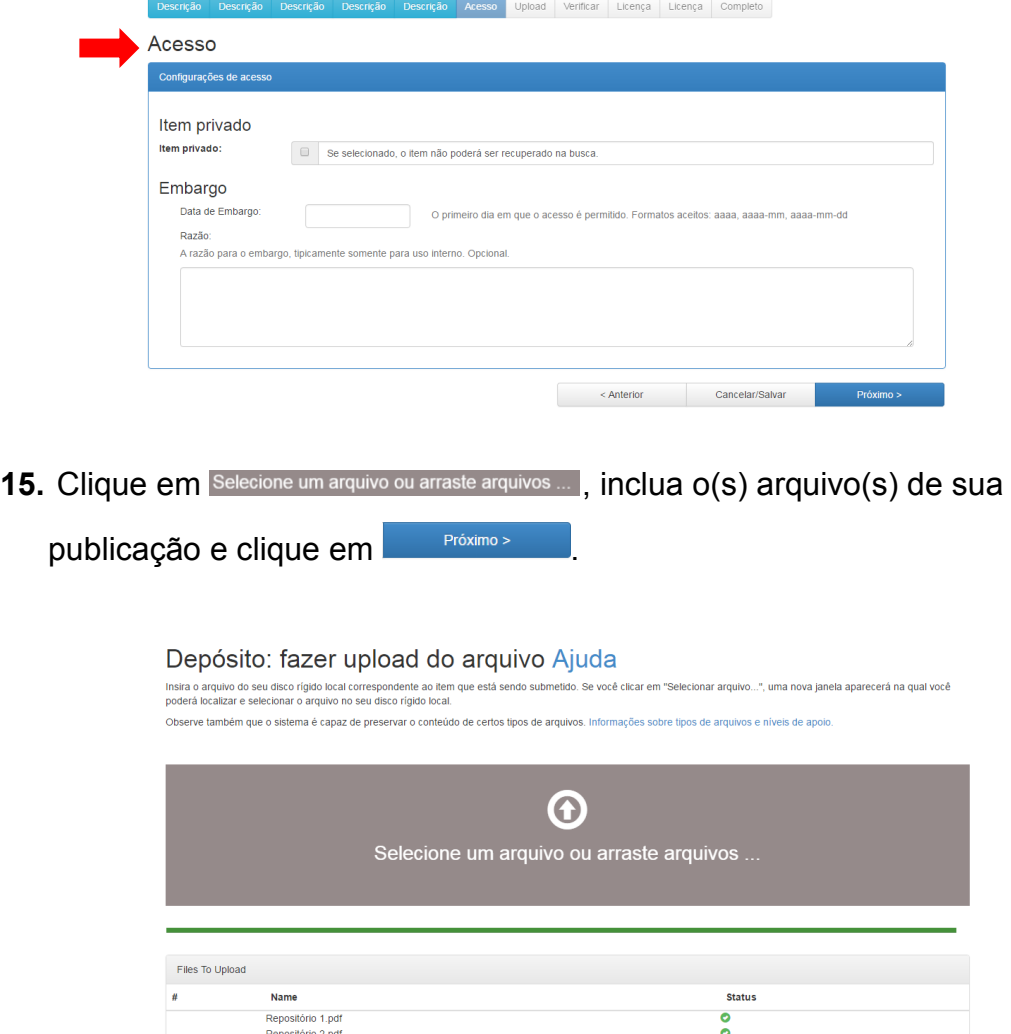

Caso não tenha selecionado todos os arquivos para serem incluídos

Adicionar outro arquivo poderá fazê-lo clicando em

**Obs**.: Os arquivos de texto deverão ser salvos em PDF/A (preservação digital) e desprotegidos (acessibilidade). Os nomes dos arquivos devem seguir o seguinte padrão: As três primeiras palavras do título, sem espaço entre elas, com as iniciais em maiúsculo, desprezando artigos e

preposições. Ex.:GestãoConhecimentoBibliotecas (título original: A gestão do conhecimento em bibliotecas universitárias)

**16.**Clique em

Próximo >

**17.** Serão exibidas todas as informações de sua publicação para conferência (imagem abaixo)

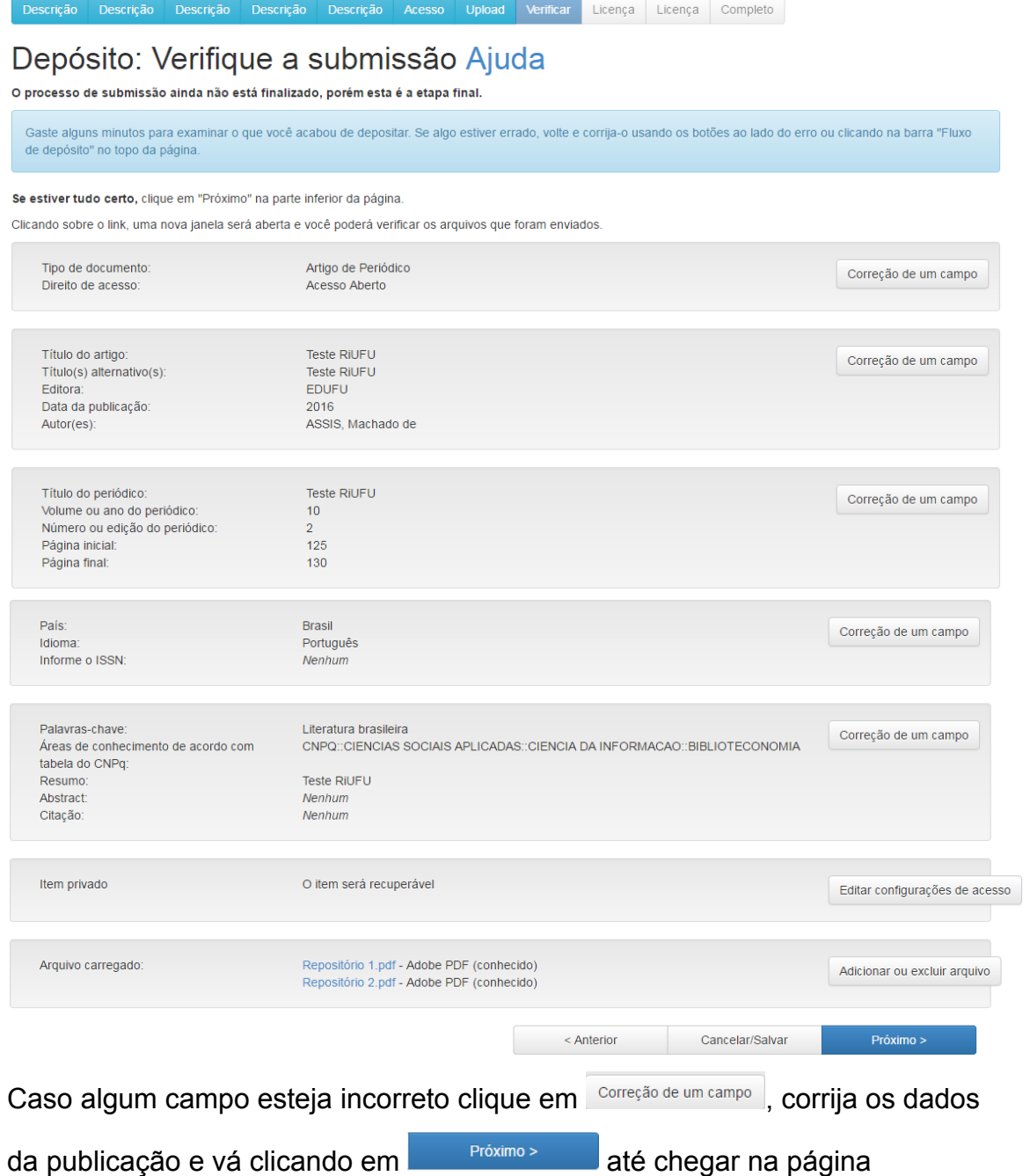

Depósito: Verifique a submissão

**18.** Em licença *Creative Commons* (imagem abaixo) clique em

#### Depósito: Use uma Licença Creative Commons

Para licenciar o seu artigo en Creative Commons, siga as instruções abaio. Será data à você a oportunidade de rever sua seleção. Clique no link 'Prosseguin' para adicionar a<br>Ileença. Se você deseja omítir uma licença Creat

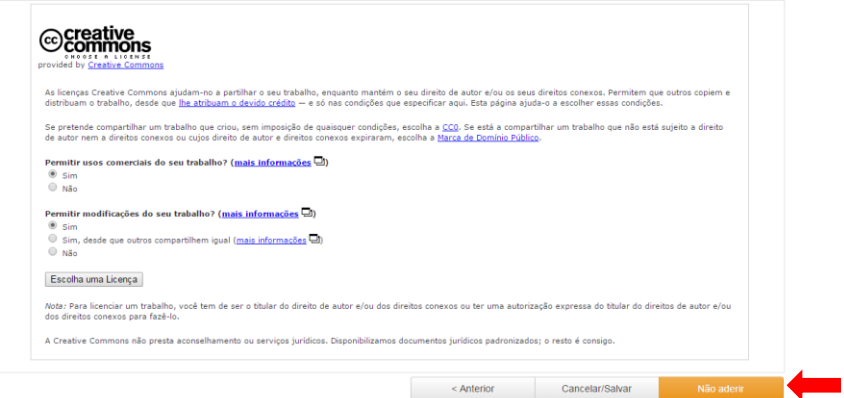

Em Licença de distribuição do *DSpace* (imagem abaixo) clique em

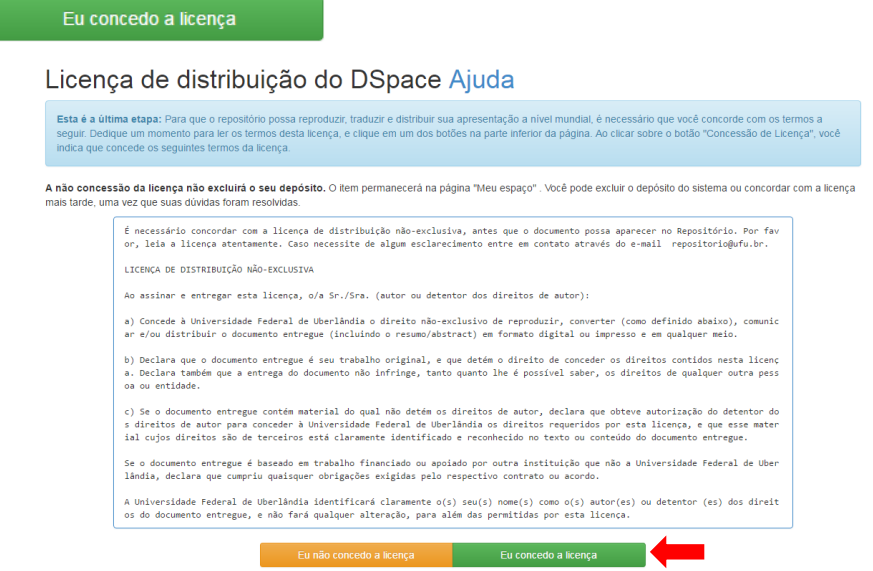

**19.** Caso seja somente está publicação que deseja submeter clique em Ir para o Meu espaço . Caso deseje submeter mais publicações na mesma

coleção, clique em

Submeter outro item para a mesma coleção

**20.**Para verificar se seu depósito foi aceito clique em **ver depósito(s)** aceito(s) e verifique o status do mesmo.

## **COMO PREENCHER OS METADADOS POR TIPO DE MATERIAL**

### **Trabalho de Conclusão de Curso**

**Coleção\*:** Estatística TCC

**Tipo de documento\*:** Trabalho de Conclusão de Curso

**Direito de acesso\*:** Acesso aberto

**Título\*:** Efeito estufa e as mudanças climáticas de Quioto à Paris – período 1997 a 2015

**Obs.: Além dos nomes próprios, a primeira letra da primeira palavra do título também deve ser grafada em maiúsculo.**

**Título(s) alternativo(s):** Global warming and climate change Kyoto to Paris - period 1997-2015

**Editora\*:** Universidade Federal de Uberlândia

**Data da publicação\*:** 2015

Fulano

**Autor(es)\*:** 

Fulano

**Obs.: A primeira letra de cada palavra-chave deve ser grafada em maiúsculo.**

**Tipo de Documento (Grau)\*:** Trabalho de Conclusão de Curso (Graduação)

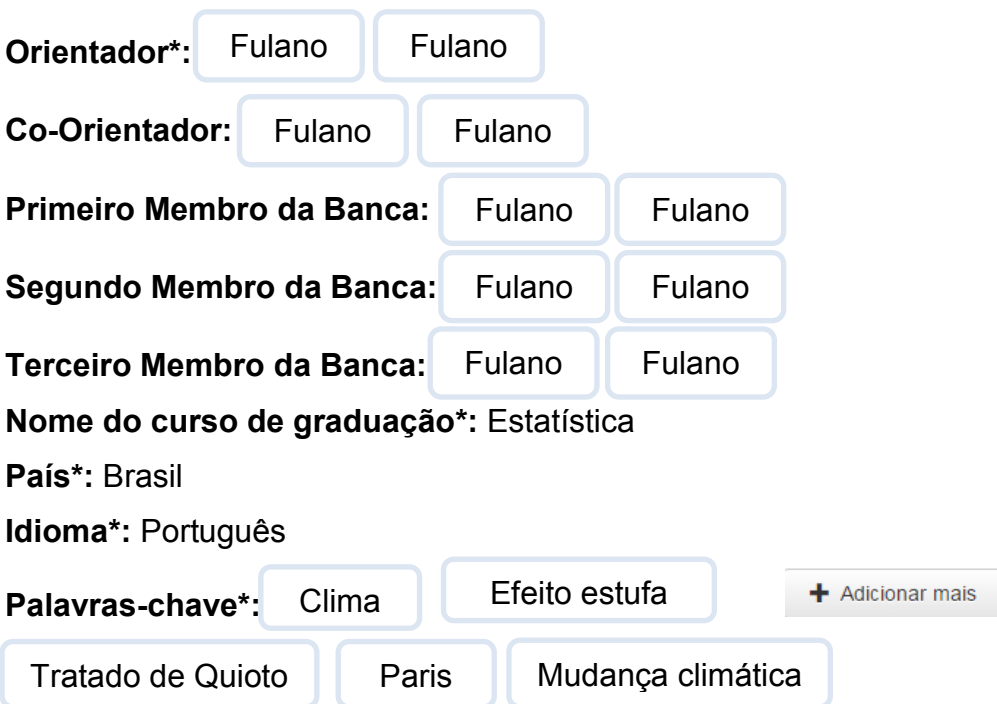

#### **Áreas de conhecimento de acordo com tabela do CNPq\*:**

CNPQ::CIENCIAS EXATAS E DA TERRA::PROBABILIDADE E ESTATISTICA::ESTATISTICA

**Resumo\*:** Apesar de ser considerado um fenômeno natural, o efeito estufa tem aumentado nas últimas décadas e gerado as mudanças do clima. Essas alterações são fruto do aumento descontrolado das emissões de gases de efeito estufa– como o dióxido de carbono e o metano. A liberação dessas substâncias na atmosfera ocorre por conta de diversas atividades humanas, entre elas o transporte, o desmatamento, a agricultura, a pecuária e a geração e o consumo de energia.

#### **Folhas\*:** 57

**Abstract:** Although considered a natural phenomenon, the greenhouse effect has increased in recent decades and generated climate changes. These changes are the result of uncontrolled increase in greenhouse gas emissions estufa- as carbon dioxide and methane. The release of these substances in the atmosphere is due to various human activities, including transportation, deforestation, agriculture, cattle raising and the generation and power consumption.

**Agência(s) de fomento:** Fundação de Amparo à Pesquisa **Notas:** Possui versão em CD

**Citação\*:** UNIVERSIDADE FEDERAL DE UBERLÂNDIA. Sistema de Bibliotecas. **Efeito estufa e as mudanças climáticas de Quioto à Paris**: período 1997 a 2015. Uberlândia: Universidade Federal de Uberlândia, 2015.

#### **\*CAMPO OBRIGATÓRIO**

**Mais informações envie e-mail para repositório@ufu.br**